# studio one

## **INSTALLATIONSVEJLEDNING**

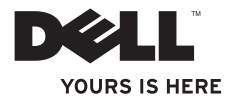

# studio one

**INSTALLATIONSVEJLEDNING**

Model MTF

## **Bemærk, Forsigtig og Advarsel**

- **BEMÆRK:** BEMÆRKNING angiver vigtige oplysninger, som du kan bruge for at udnytte computeren optimalt.
- **FORSIGTIG: FORSIGTIG angiver enten en mulig beskadigelse af hardware eller tab af data og oplyser dig om, hvordan du kan undgå dette problem.**

**ADVARSEL: En ADVARSEL angiver risiko for tingskade, legemsbeskadigelse eller død.**

#### **Oplysningerne i dette dokument kan ændres uden varsel.**

#### **© 2009 Dell Inc. Alle rettigheder forbeholdes.**

\_\_\_\_\_\_\_\_\_\_\_\_\_\_\_\_\_\_

Enhver form for gengivelse af disse materialer uden skriftlig tilladelse fra Dell Inc. er strengt forbudt.

Varemærker, der er brugt i teksten: Dell, DELL-logoet og YOURS IS HERE er varemærker tilhørende Dell Inc.; Intel og Celeron er registrerede varemærker, og Core er et varemærke tilhørende Intel Corporation i USA og andre lande; Microsoft, Windows, Windows Vista, og Windows Vista startknaplogoet er enten varemærker eller registrerede varemærker, som tilhører Microsoft Corporation i USA og/eller andre lande; Blu-ray Disc er et varemærke tilhørende Blu-ray Disc Association; Bluetooth er et registreret varemærke tilhørende Bluetooth SIG, Inc. og anvendes af Dell under licens.

Andre varemærker og firmanavne kan være brugt i dette dokument til at henvise til enten de fysiske eller juridiske personer, som gør krav på mærkerne og navnene, eller til deres produkter. Dell Inc. frasiger sig al ejerinteresse i andre virksomheders varemærker og navne.

**September 2009 P/N X553H Rev. A01**

## **Indhold**

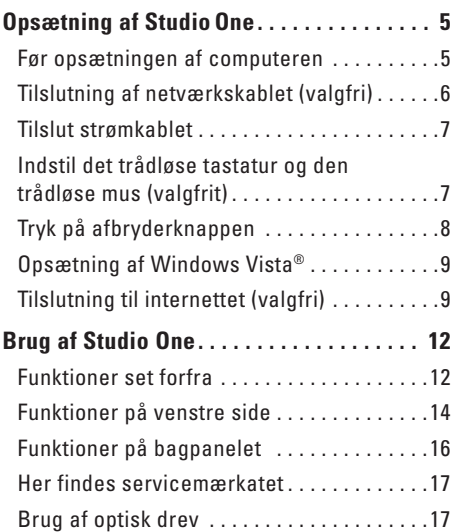

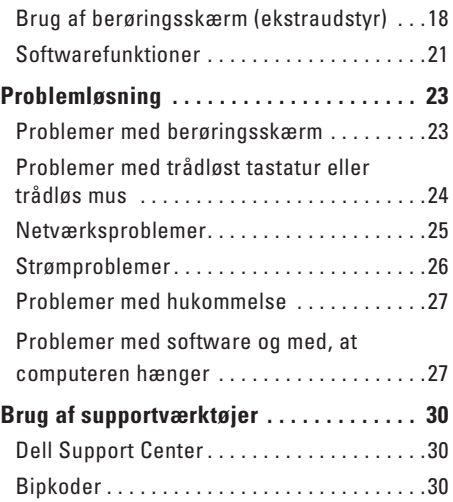

#### **Indhold**

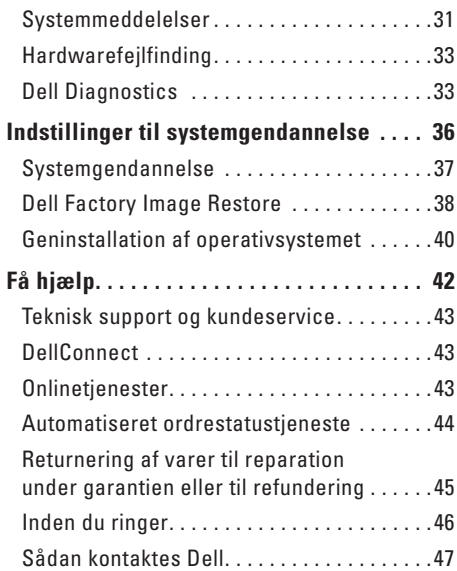

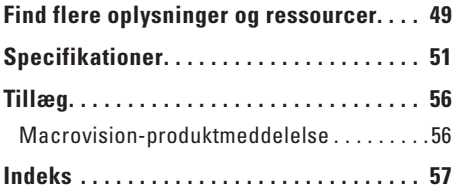

## <span id="page-6-0"></span>**Opsætning af StudioOne**

Dette afsnit indeholder oplysninger om opsætning af Studio One og tilsluttede enheder.

**ADVARSEL: Inden du udfører nogen af fremgangsmåderne i dette afsnit, skal du læse sikkerhedsinstruktionerne, som blev leveret med computeren. Se webstedet Regulatory Compliance på www.dell. com/regulatory\_compliance for at få yderligere oplysninger om bedste praksis for sikkerhed.**

## **Før opsætningen af computeren**

Du skal placere din pc et sted, hvor der er nem adgang til en strømkilde, knapper og forbindelser i venstre side, tilstrækkelig ventilation samt en stabil, plan overflade at anbringe computeren på.

Hvis luftgennemstrømningen omkring Studio One hæmmes, kan den blive overophedet. For at undgå overophedning bør du sikre dig, at der er mindst 5,1 cm på alle sider. Du skal aldrig placere computeren et indelukket sted, f.eks. et skab, når den er tændt.

#### <span id="page-7-0"></span>**Opsætning af Studio One**

## **Tilslutning af netværkskablet (valgfri)**

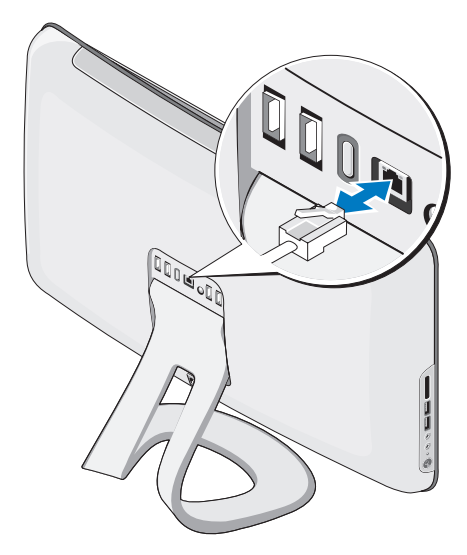

Det kræver ikke en netværksforbindelse at udføre opsætning af denne computer, men hvis du en eksisterende netværkeller Internetforbindelse, der bruger en kabelforbindelse (f.eks. et kabelmodem eller et Ethernet-stik), kan du tilslutte den nu.

Brug kun et Ethernet-kabel (RJ45-stik). Sæt ikke en telefonledning (RJ11-stik) i netværksstikket.

Hvis du vil tilslutte computeren til et netværk eller en bredbåndsenhed, skal du tilslutte den ene ende af et netværkskabel til en netværksport eller bredbåndsenhed. Tilslut den anden ende af netværkskablet til netværksadapterens stik på computerens bagpanel. Et klik angiver, at netværkskablet er forsvarligt tilsluttet.

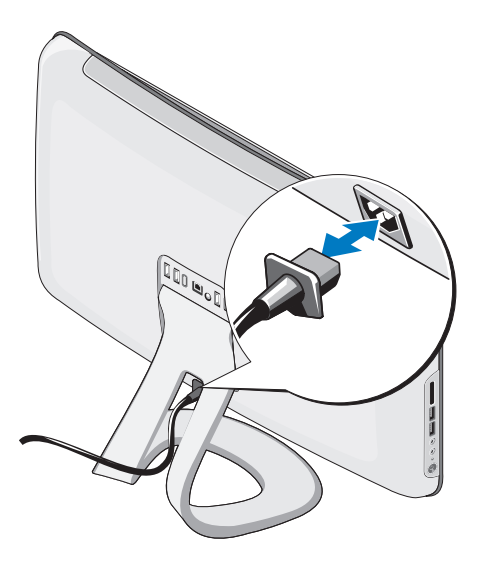

## <span id="page-8-0"></span>**Tilslut strømkablet Indstil det trådløse tastatur og den trådløse mus (valgfrit)**

Studio One understøtter et særligt trådløst (ikke Bluetooth) tastatur og en trådløs mus, der er optimeret til at blive brugt sammen med computeren.

Når batterierne er isat, er det trådløse tastatur og den trådløse mus synkroniseret og klar til brug. Hvis du har et problemer med at indstille det trådløse tastatur og den trådløse mus, kan du gå til "Problemer med trådløst tastatur og trådløs mus" på side [24](#page-25-1).

**BEMÆRK:** Det trådløse tastatur og den trådløse mus har specielle funktioner, der muligvis ikke er tilgængelige på andre enehder, der kan bruges med computeren. <span id="page-9-0"></span>**Opsætning af Studio One**

## **Tryk på afbryderknappen**

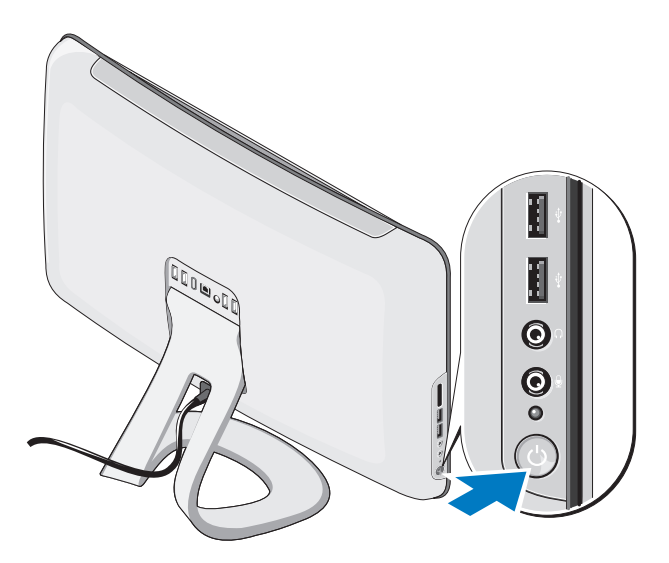

## <span id="page-10-0"></span>**Opsætning af Windows Vista®**

Din Dell-computer er på forhånd konfigureret med Windows Vista. Du skal følge anvisningerne på skærmen for at opsætte Windows Vista første gang. Disse trin er obligatoriske og kan tage et stykke tid at udføre. Skærmbillederne fører dig gennem forskellige procedurer som f.eks. accept af licensaftaler, foretrukne indstillinger og opsætning af en internetforbindelse.

**FORSIGTIG: Afbryd ikke operativsystemets klargøringsproces. Det kan medføre, at computeren ikke kan bruges.**

## **Tilslutning til internettet (valgfri)**

**BEMÆRK:** Internetudbydere og internetudbyderes tilbud varierer fra land til land.

For at oprette forbindelse til internettet skal du bruge et modem eller en netværksforbindelse samt en internetudbyder (ISP). Internetudbyderen tilbyder en eller flere af følgende internetforbindelsesmuligheder:

- • DSL-forbindelser, som giver højhastighedsadgang til internettet via den eksisterende telefonlinje eller mobiltelefontjeneste. Med en DSLforbindelse kan du være på internettet og bruge din telefon på samme linje samtidigt.
- • Kabelmodemforbindelser, der giver højhastighedsadgang til internettet via den lokale kabel-tv-linje.
- • Satellitmodemforbindelser, der giver højhastighedsadgang til internettet via den lokale kabel-tv-linje.

#### <span id="page-11-0"></span>**Opsætning af Studio One**

- • Modemforbindelser, der giver adgang til internettet via en telefonlinje. Modemforbindelser er betydeligt langsommere end DSL- og kabel (eller satellit) modemforbindelser. Din computer har ikke et integreret modem. Der skal anvendes et USB-modem (ekstraudstyr) til fjernforbindelse på denne computer.
- • Trådløse LAN-forbindelser, der giver internetadgang vha. WiFi 802.11-teknologi. Trådløs LAN-support kræver ekstra interne komponenter, der muligvis ikke er installeret på computeren. Det afhænger af, hvad du valgte at købe.

**BEMÆRK:** Hvis et eksternt USB-modem eller en WLAN-adapter ikke er en del af den oprindelige ordre, kan du købe det fra Dells websted på **dell.com**.

#### **Opsætning af en trådforbundet forbindelse**

- • Hvis du bruger en modemforbindelse, skal du tilslutte telefonledningen til det eksterne USBmodem (ekstraudstyr) og til telefonstikket i væggen, før du opsætter internetforbindelsen.
- • Hvis du bruger en DSL- eller kabel-/ satellit-modemforbindelse , skal du kontakte internetudbyderen for at få installationsanvisninger.

For at afslutte opsætning af en trådforbundet forbindelse skal du følge instruktionerne i "Opsætning af internetforbindelse" på side [11](#page-12-0).

### **Opsætning af en trådløs forbindelse**

**BEMÆRK:** Se dokumentationen, der fulgte med routeren, for at indstille den trådløse router.

Før du kan anvende den trådløse internetforbindelse, skal du tilslutte den til en trådløs router. Sådan opsætter du forbindelsen til en trådløs router:

- **1.** Gem og luk alle åbne filer, og luk alle åbne programmer.
- **2.** Klik på Start ← → Opret forbindelse til.
- **3.** Følg instruktionerne på skærmen for at færdiggøre opsætningen.

#### <span id="page-12-0"></span>**Opsætning af internetforbindelse**

Hvis et ikon til en internetudbyder ikke findes på skrivebordet, eller hvis du vil oprette en internetforbindelse via en anden internetudbyder, skal du udføre trinnene i det følgende afsnit.

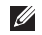

**BEMÆRK:** Hvis du ikke kan oprette forbindelse til internettet, men har kunnet gøre det uden problemer tidligere, kan der være en afbrydelse i tienesten hos internetudbyderen. Kontakt din internetudbyder for at kontrollere driftsstatussen, eller forsøg at oprette forbindelse igen senere.

**BEMÆRK:** Hav dine oplysninger fra internetudbyderen klar. Hvis du ikke har en internetudbyder, vil guiden **Tilslut til internettet** hjælpe dig med at finde en.

- **1.** Gem og luk alle åbne filer, og luk alle åbne programmer.
- **2.** Klik på **Start** ← **Kontrolpanel**.
- **3.** Under **Netværk og internet** skal du klikke på **Opret forbindelse til internettet**. Vinduet **Opret forbindelse til internettet** vises.
- **4.** Klik enten på **Bredbånd (PPPoE)** eller **Modem**, afhængig af hvordan du ønsker at oprette forbindelse:
- • Vælg **Bredbånd**, hvis du vil bruge DSL, satellit-modem, kabel-tv-modem eller forbindelse med trådløs Bluetooth® teknologi.
- • Vælg **Modem**, hvis du vil bruge et modem eller ISDN.
- **BEMÆRK:** Hvis du ikke ved hvilken  $\mathscr{U}$ forbindelse, du skal vælge, skal du klikke på **Hjælp mig med at vælge** eller kontakte din internetudbyder.

Følg instrukserne på skærmen, og brug de opsætningsoplysninger, du har fået af din internetudbyder, til at færdiggøre opsætningen.

## <span id="page-13-0"></span>**Brug af Studio One**

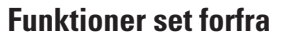

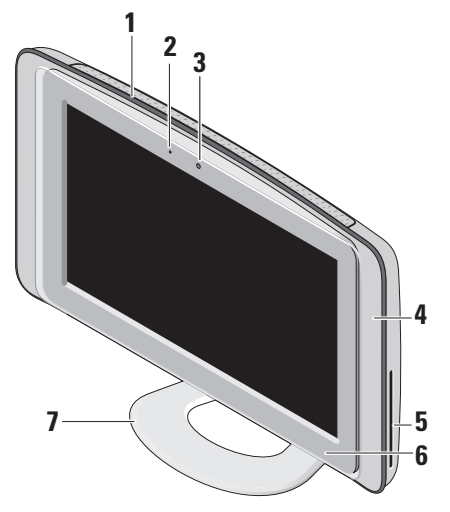

- **1 Ventilationshuller**  Interne blæsere skaber luftgennemstrømning for at forbindre computeren i at blive overophedet. Blæserne tændes automatisk, når computeren bliver varm. Blæserstøj er normal og angiver ikke noget problem med blæser eller computer.
	- **ADVARSEL: Kontroller, at ingen af computerens ventilationsåbninger er blokeret. Hvis de blokeres, kan det skabe alvorlige termiske problemer.**
- **2 Indikator for kameraaktivitet (ekstraudstyr) —** Angiver, om kameraet er tændt eller slukket.
- <span id="page-14-0"></span>**3 Kamera (ekstraudstyr)** — Indbygget kamera og mikrofon til videooptagelse, konferencer og chat.
- **4 Højttalere (2)**
- **5 Optisk drev** Afspiller eller brænder kun cd'er og dvd'er i standardstørrelse (12 cm). Se "Brug af optisk drev" på side [17](#page-18-1) for at få flere oplysninger.
- **6 1** Udløserknap til optisk drev Lyser, når computeren tændes, og når der er en disk i det optiske drev. Tryk forsigtigt på denne knap for at skubbe disken ud.
- **7 Computerfod** Brug foden til at vippe skærmen til din foretrukne vinkel. Den kan vippes op til 40°. Foden sørger for stabilitet til computeren. Den kan ikke fjernes.
	- **ADVARSEL: Computerfoden skal altid være sat på for at sikre maksimal systemstabilitet.**
	- **BEMÆRK:** Computerens servicemærkat og kode for ekspresservice findes på et mærkat under skærmens glas. Vip skærmen 40° for at se servicemærkat og kode for ekspresservice. Brug denne kode, når du åbner webstedet Dell Support eller kontakter teknisk support.

## <span id="page-15-0"></span>**Funktioner på venstre side**

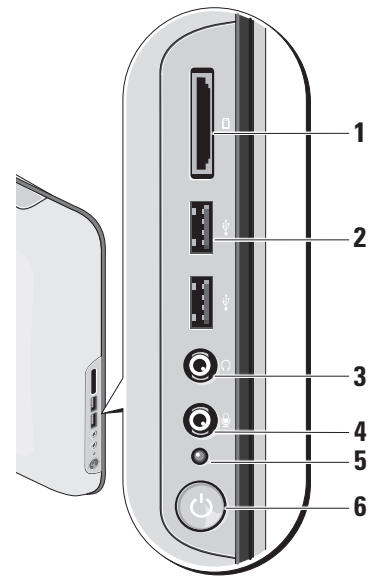

**1 Mediekortlæser** — Giver mulighed for hurtig og praktisk visning og deling af digitale fotos, musik, videoer og dokumenter, som er lagret på følgende digitale hukommelseskort:

- • Secure Digital (SD)-hukommelseskort
- • Multi Media Card (MMC)
- • Memory Stick
- • Memory Stick PRO
- xD-Picture Card (type M og type H)
- • Hi Speed-SD
- • Hi Density **-**SD
- **2 USB 2.0-stik (2)** Tilslutter en USBenhed som f.eks. mus, tastatur, printer, eksternt drev eller mp3-afspiller.

### <span id="page-16-0"></span>**3 Hovedtelefon eller linje-ud-stik** — Tilsluttes til hovedtelefoner.

- **BEMÆRK:** For at tilslutte en forstærket højttaler eller et lydsystem skal du bruge **linje ud**-stikket bag på computeren.
- **4 Mikrofon eller linje ind-stikeller** Sluttes til en mikrofon til tale eller til et lydkabel til lyd.
- **5 Lysindikator for harddiskaktivitet** Tændes, når computeren læser eller skriver data. Et blinkende lys angiver aktivitet på harddisk.
	- **FORSIGTIG: For at undgå datatab bør du aldrig slukke computeren, mens lyset for aktivitet på harddisken blinker.**

**6 Tænd/sluk-knappen og indikator** — Tænder eller slukker for computeren, når der trykkes på den. Indikatoren i midten af denne knap angiver strømtilstand:

• Konstant orange — computeren er i standbytilstand

ELLER

systemkortet kan ikke starte initialisering. Der kan være et problem med enten systemkortet eller strømforsyningen.

- • Konstant hvidt lys indikerer, at computeren er tændt.
- • Blinkende orange der er et problem med strømmen, en enhed fungerer ikke korrekt eller er installeret forkert.

#### <span id="page-17-0"></span>**Brug af Studio One**

## **Funktioner på bagpanelet**

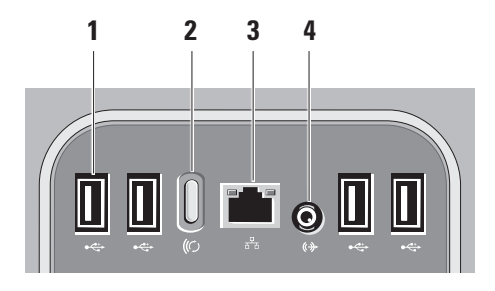

**1**  $\left| \cdot \right|$  USB 2.0-stik (4) — Tilslutter en USB-enhed som f.eks. mus, tastatur, printer, eksternt drev eller mp3-afspiller.

- **2 Knap til trådløs synkronisering** Genopretter forbindelsen mellem computer, mus og tastatur. Tryk på synkroniseringsknappen bag på computeren for at bruge den. Derefter på den enhed, du vil genoprette.
	- **BEMÆRK:** Den trådløse synkroniseringsknap fungerer kun, hvis du køber et trådlåst tastatur og en trådløs mus sammen med computeren.
- **3 Netværksstik og indikator** Forbinder din computer til et netværk eller en bredbåndsenhed. Indikatoren for netværksaktivitet blinker, når computeren sender eller modtager data. Hvis der er megen netværkstrafik, kan det se ud, som om indikatoren lyser konstant.
- **4 Linje ud-stik** Tilslutter en forstærket højttaler eller et lydsystem.

## <span id="page-18-0"></span>**Her findes servicemærkatet**

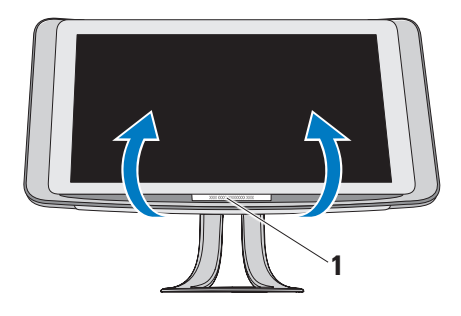

#### **1** Servicemærkat

Vip forsigtigt skærmen opad for at se servicemærkatet.

#### <span id="page-18-1"></span>**Brug af optisk drev**

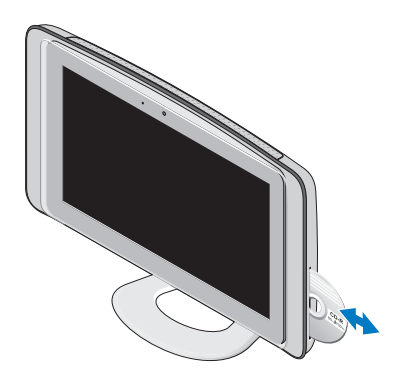

Placer disken med den trykte side opad, og tryk forsigtigt disken ind i åbningen. Drevet vil automatisk trække disken ind og begynde at læse dens indhold. Tryk forsigtigt på denne knap for at skubbe disken ud.

## <span id="page-19-0"></span>**Brug af berøringsskærm (ekstraudstyr)**

Berøringsskærmen på Studio One forvandler computeren til en interaktiv skærm.

## **Dell Touch Zone**

For at starte softwaren til Dell Touch Zone skal du klikke på **Start** →**Dell Touch Zone.** 

Du har adgang til følgende funktioner i Dell Touch Zone-softwaren:

- • Picture Viewer Vis, organiser og rediger billeder.
- • Dell Touch Cam Optag hjemmevideoer med det indbyggede webcam. Du kan uploade videoer til **YouTube**, når der er forbindelse til internettet.
- • Notes Creator Opret indtastede eller håndskrevne påmindelser. Disse noter vises på opslagstabel næste gang, du får adgang til Dell Touch Zone.
- • Drum Zone Spil et spil til musikken på din computer, eller spil på syntetiske slaginstrumenter.
- • You Paint Tegn, mal billder og rediger fotografier med denne software.
- • Games Vælg Windows' spil med et tryk.
- • Music Afspil musik, opret afspilningslister og gå igennem dine musikfiler sorteret efter album, kunstner eller sangtitel.
- • Internet Explorer Gennemse internettet ved hjælp af multi-touch-teknologi. Klik på et link, som du vil følge eller downloade.
- • Help Brug hjælpefunktionen til at få flere oplysninger om, hvordan du bruger berøringsskærmen.

En video, der viser funktionerne på berøringsskærmen, vises første gang, du starter systemet.

**BEMÆRK:** Hvis du vil se videoen på et W senere tidspunkt, er der adgang til den via Help eller på **support.dell.com**.

#### <span id="page-20-0"></span>**Bevægelser på berøringsskærmen**

**BEMÆRK:** Nogle af disse bevægelser fungerer muligvis ikke uden Dell Touch Zone-softwaren.

#### **Zoom**

Giver dig mulighed for at øge eller reducere forstørrelsen af skærmens indhold.

**Pinch –** Giver dig mulighed for at zoome ind eller ud ved at flytte to fingre fra hinanden eller tættere på hinanden på skærmen.

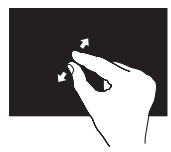

Sådan zoomer du ind: Flyt to fingre fra hinanden for at forstørre visningen af det aktive vindue.

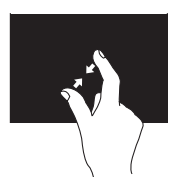

Sådan zoomer du ud: Flyt to fingre tættere på hinanden for at reducere visningen af det aktive vindue.

#### **Pause**

Giver dig ekstra oplysninger, hvis du simulerer et højreklik.

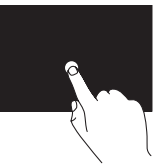

Tryk med en finger på berøringsskærmen, og hold den nede for at åbne kontekstafhængige menuer.

## **Svip**

Giver dig mulighed for at svippe indholdet frem eller tilbage baseret på svippets retning.

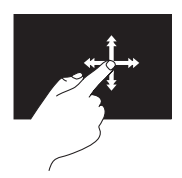

Flyt en finger hurtigt i den ønskede retning ved at svippe igennem indholdet i det aktive vindue, f.eks. sider i en bog. Svip fungerer også lodret, når der navigeres i indholdet, f.eks. billeder eller sange på en afspilningsliste.

#### **Brug af Studio One**

#### **Rul**

Gør det muligt at rulle igennem indholdet. Rulningsfunktionerne inkluderer:

**Panorere –** Giver dig mulighed for at fokusere på det valgte objekt, hvis hele objektet ikke er synligt.

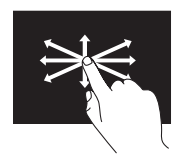

Flyt en finger i den ønskede retning for at panorere til det valgte objekt.

**Rul lodret –** Giver dig mulighed for at rulle op eller ned i det aktive vindue.

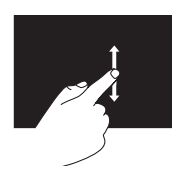

Flyt en finger op eller ned for at aktivere lodret rulning.

#### **Rul vandret –** Giver dig mulighed for at rulle til venstre eller højre i det aktive vindue.

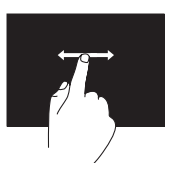

Flyt en finger til venstre eller højre for at aktivere vandret rulning.

#### **Roter**

Giver dig mulighed for at rotere det aktive indhold på skærmen.

**Drej –** Giver dig mulighed for at dreje indholdet i 90°spring ved hjælp af to fingre.

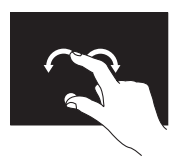

Ved at holde en finger eller tommelfinger på plads kan den anden finger flyttes i en buet retning til højre eller venstre. Du kan også rotere det aktive indhold ved at flytte begge fingre i en cirkulær bevægelse.

## <span id="page-22-0"></span>**Softwarefunktioner**

**BEMÆRK:** Du kan finde flere oplysninger  $\mathscr{U}$ om funktionerne i dette afsnit i *Dell Teknologiguide* på din harddisk eller på Dell Support-webstedet på **support.dell.com**.

#### **Genkendelse af ansigt (ekstraudstyr)**

Din computer har muligvis en FastAccessfunktion til genkendelse af ansigt. Denne funktion hjælper med at sikre Dell-computeren, da funktionen registrerer dit ansigt og bruger det til automatisk at kontrollere din identitet ved hjælp af logonoplysninger, som du normalt skulle indtaste selv (f.eks. ved at logge på en Windows-konto eller sikre websteder). Få flere oplysninger ved at klikke på **Start** → **Programmer**→ **FastAccess**.

**BEMÆRK:** Denne softwarefunktion er kun tilgængelig, hvis du har et kamera (ekstraudstyr).

### **Produktivitet og kommunikation**

Du kan bruge computeren til at oprette præsentationer, brochurer, lykønskningskort, foldere og regneark. Du kan også redigere og vise digitale fotografier og billeder. Kontroller din indkøbsordre for software, som er installeret på computeren.

Efter tilslutning til internettet, kan du få adgang til websteder, oprette en e-mail-konto, kopiere og hente filer og så videre.

## **Underholdning og multimedier**

Du kan bruge computeren til at vise videoer, spille spil, oprette dine egne cd'er, lytte til musik og internet-radiostationer. Det optiske diskdrev understøtter muligvis flere forskellige medieformater, herunder cd'er, dvd'er og Bluray-diske (hvis det var valgt på købstidspunktet).

Du kan hente og kopiere billeder og videofiler fra bærbare enheder som f.eks. digitale kameraer og mobiltelefoner. Softwareprogrammer (ekstraudstyr) giver dig <span id="page-23-0"></span>mulighed for at organisere og oprette musik- og videofiler, som kan optages på disk, gemmes på bærbare produkter som mp3-afspillere og håndholdte underholdningsenheder.

## **Tilpasning af skrivebordet**

Du kan tilpasse skrivebordet og ændre udseende, opløsning, baggrund, pauseskærm og andet ved at anvende vinduet **Tilpas udseende og lyde**.

Sådan tilpasser du skrivebordet:

- **1.** Højreklik på et åbent område på skrivebordet.
- **2.** Klik på **Personlige indstillinger** for at åbne vinduet **Tilpas udseende og lyde** og få mere at vide om dine muligheder for tilpasning.

## **Tilpasning af energiindstillinger**

Du kan ændre energiindstillingerne ved at klikke på **Start**  $\bigcirc$  → **Kontrolpanel** → **Strømstyring**.

Windows Vista® har tre standardvalg:

**• Balanceret** — Tilbyder fuld ydeevne, når du har brug for det, og sparer strøm i perioder uden aktivitet.

- **• Strømbesparelse** Reducerer systemets ydeevne og den energimængde, som computeren forbruger i løbet af sin levetid.
- **• Høj ydeevne** Leverer det højeste niveau af systemets ydeevne på din bærbare computer ved at tilpasse processorhastigheden til din aktivitet.

### **Sikkerhedskopiering af data**

Det anbefales, at du regelmæssigt sikkerhedskopierer filer og mapper på computeren. Sikkerhedskopiering af filer:

- **1.** Klik på Start  $\bigoplus$  → Kontrolpanel→ System **og vedligeholdelse.**→ **Velkomst**→ **Overfør filer og indstillinger**.
- **2.** Klik på **Sikkerhedskopier filer** eller **Sikkerhedskopier computer**
- **3.** Klik på **Fortsæt** i dialogboksen **Brugerkontostyring**, og følg instruktionerne i guiden Sikkerhedskopier filer.

## <span id="page-24-1"></span><span id="page-24-0"></span>**Problemløsning**

Dette afsnit indeholder oplysninger om fejlfinding på computeren. Hvis du ikke kan løse dit problem ved hjælp af de efterfølgende anvisninger, kan du se "Brug af supportværktøjer" på side [30](#page-31-1) eller "Kontakt Dell" på side [47](#page-48-1).

## **Problemer med berøringsskærm**

#### **Nogle eller alle multi-touch-funktioner fungerer ikke** —

- • Bestemte multi-touch-funktioner kan være deaktiveret. For at aktivere multi-touchfunktioner skal du klikke på ikonet **Multitouch-indstillinger** på proceslinjen.
- • Bestemte funktioner på berøringsskærmen kan være deaktiveret. For at aktivere funktioner på berøringsskærmen skal du klikke på **Start** → **Kontrolpanel Pen- og inputenheder.**

• Multi-touch-funktionen understøttes muligvis ikke at programmet.

**Hvis berøringsskærmen starter med at miste sin følsomhed** — Berøringsskærmen kan have fremmedlegemer (f.eks. sticky notes), der blokerer berøringssensorerne. Sådan fjerner du disse legemer:

- **1.** Sluk for computeren.
- **2.** Træk strømkablet ud af stikkontakten.

#### **FORSIGTIG: Brug ikke vand eller rensevæske til at tørre berøringsskærmen.**

**3.** Brug en ren, fnugfri klud (kan sprøjte mild, ikke-slibende rengøringsmiddel eller vand på kluden, hvis der er brug for det, men ikke på skærmen), og tør overfladen og siderne på berøringsskærmen for at fjerne snavs eller fingeraftryk.

## <span id="page-25-0"></span>**Problemer med trådløst tastatur eller trådløs mus**

**Hvis musen eller tastaturet stopper med at kommunikere med computeren** — Batterierne fungerer ikke, eller tastaturet eller musen har mistet deres forbindelse med computeren.

- • Kontroller batterierne i tastaturet eller musen for at sikre, at de har nok energi og er installeret korrekt.
- • Genetabler en forbindelse med computeren:
	- a. Tryk på den trådløse synkroniseringsknap bag på computeren og derefter den trådløse synkroniseringsknap på tastaturet.
	- b. Tryk på den trådløse synkroniseringsknap bag på computeren igen og derefter den trådløse synkroniseringsknap på musen. Tastaturet og musen bliver nu parret.

<span id="page-25-1"></span>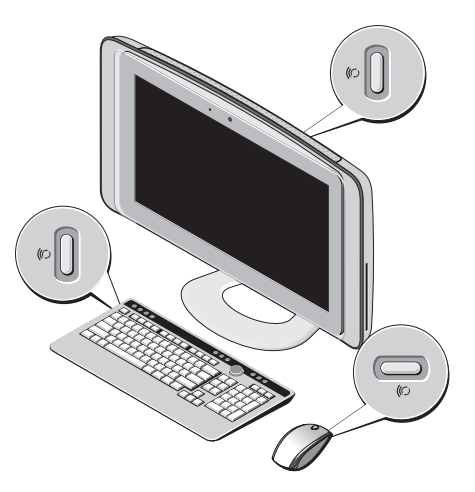

## <span id="page-26-0"></span>**Netværksproblemer Trådløse forbindelser**

Indikatoren for netværksaktivitet på det integrerede netværksstik gør det muligt at kontrollere, at forbindelsen fungerer, samt at få oplysninger om status:

- • Gul Der eksisterer en god forbindelse mellem et trådløst netværk og computeren.
- • Slukket Computeren finder ikke en forbindelse til netværket.

**Hvis netværksforbindelsen er mistet** — Den trådløse router er offline, eller trådløs tilstand er blevet deaktiveret på computeren.

Kontroller den trådløse router for at sikre, at den er tændt og tilsluttet til datakilden (kabelmodem eller netværkshub). Genopret forbindelsen til den trådløse router:

- **1.** Gem og luk alle åbne filer, og luk alle åbne programmer.
- **2.** Klik på Start **↑**→ Opret forbindelse til.

**3.** Følg vejledningen på skærmen for at færdiggøre opsætningen.

#### **Kabelbaserede forbindelser**

Forbindelsesindikatoren på det integrerede netværksstik gør det muligt at kontrollere, at forbindelsen fungerer, samt at få oplysninger om status:

- • Grøn Der eksisterer en god forbindelse mellem et 10/100 Mbps-netværk og computeren.
- • Slukket Computeren finder ikke en fysisk forbindelse til netværket.

**Hvis netværksforbindelsen mistes** — Kablet sidder løst eller er beskadiget. Kontroller kablet for at sikre, at det er forbundet og ikke beskadiget.

## <span id="page-27-0"></span>**Strømproblemer**

**IHvis strømlampen er slukket** — Computeren er enten slukket, eller den modtager ikke strøm.

- • Sæt strømkablet tilbage i strømstikket bag på computeren og i stikkontakten.
- • Hvis computeren er tilsluttet en stikdåse, skal du kontrollere, at stikdåsen er tilsluttet en stikkontakt, og at der er tændt for den. Omgå også strømbeskyttelsesenheder, strømskinner og forlængerledninger for at kontrollere, at computeren tændes, som den skal.
- • Kontroller, om stikkontakten virker, ved at teste den med et andet apparat som f.eks. en lampe.
- • Kontakt Dell for hjælp (se "Kontakt Dell" på side [47\)](#page-48-1).

#### **Hvis strømlampen lyser hvidt, og computeren ikke reagerer** —

Kontakt Dell for hjælp (se "Kontakt Dell" på side [47\)](#page-48-1).

#### **Hvis strømindikatoren lyser konstant orange** —

- • Computeren er i dvaletilstand. Tryk på en tast på tastaturet, flyt på musen, eller tryk på tænd/sluk-knappen for at genoptage normal drift.
- • Systemkortet kan ikke starte initialisering. Der kan være et problem med enten systemkortet eller strømforsyningen. Kontakt Dell for hjælp (se "Kontakt Dell" på side [47\)](#page-48-1).

#### **Hvis indikatoren for strøm blinker orange** —

Der er et strømproblem, der kan være en fejlfunktion ved en enhed, eller den er installeret forkert. Kontakt Dell for hjælp (se "Kontakt Dell" på side [47\)](#page-48-1).

#### **Hvis du oplever interferens, som forhindrer modtagelse på computeren** — Et uønsket signal skaber interferens ved at afbryde eller blokere andre signaler. Mulige årsager til forstyrrelse kan være:

• Strøm-, tastatur- og museforlængerledninger.

- <span id="page-28-0"></span>• Der er tilsluttet for mange enheder til en strømskinne.
- • Der er tilsluttet flere strømskinner til den samme stikkontakt.

## **Problemer med hukommelse**

#### **Hvis der vises en meddelelse om utilstrækkelig hukommelse -**

- • Gem og luk alle åbne filer, og afslut alle åbne programmer, som du ikke bruger, for at se, om det løser problemet.
- • Oplysninger om mindstekravene til hukommelsen finder du i softwaredokumentationen. Kontakt Dell for hjælp (se "Kontakt Dell" på side [47](#page-48-1)).
- • Kør Dell Diagnostics (se "Dell Diagnostics" på side [33\)](#page-34-1).

#### **Hvis du oplever andre problemer med hukommelse** —

- • Kontroller, at den hukommelse, du bruger, understøttes af computeren. Du kan finde flere oplysninger om, hvilken type hukommelse, computeren understøtter, under "Specifikationer" på side [51](#page-52-1).
- • Kør Dell Diagnostics (se "Dell Diagnostics" på side [33\)](#page-34-1).

## <span id="page-28-1"></span>**Problemer med software og med, at computeren hænger**

**Hvis computeren ikke starter** — Sørg for, at strømkablet er korrekt tilsluttet til computeren og stikkontakten.

#### **Et program holder op med at reagere** —

Afslut programmet:

- **1.** Tryk på <Ctrl><Shift><Esc> samtidig.
- **2.** Klik på **Programmer**.
- **3.** Klik på det program, som ikke længere reagerer
- **4.** Klik på **Afslut job**.

#### <span id="page-29-0"></span>**Hvis et program bryder ned gentagne gange** —

Kontroller softwaredokumentationen. Hvis det er nødvendigt, skal du afinstallere programmet og derefter geninstallere det.

**BEMÆRK:** Software indeholder normalt installationsoplysninger i dokumentationen eller på en cd.

**Hvis computeren stopper med at reagere, eller der vises en helt blå skærm** —

#### **FORSIGTIG: Du kan miste data, hvis du ikke kan udføre en nedlukning af operativsystemet.**

Hvis du ikke er i stand til at få svar ved at trykke på en tast på tastaturet eller ved at bevæge musen, skal du trykke og holde strømforsyningsknappen nede i 8-10 sekunder, indtil computeren slukkes. Genstart derefter din computer.

#### **Et program er designet til et tidligere Microsoft® Windows® operativsystem —**

Kør guiden Programkompatibilitet. Guiden Programkompatibilitet konfigurerer et program, så det kører i et miljø, der minder om ikke-Windows Vista operativsystemmiljøer.

#### **1.** Klik på **Start** → **Kontrolpanel**→ **Programmer**→ **Brug et ældre program med denne version af Windows**.

- **2.** Klik **Næste** på velkomstskærmbilledet.
- **3.** Følg vejledningen på skærmen.

#### **Hvis du har andre softwareproblemer** —

- • Sikkerhedskopier dine filer med det samme.
- • Brug et virus-scanningsprogram til at kontrollere harddisken eller cd'er.
- • Gem og luk alle åbne filer eller programmer og luk ned for computeren via Start menuen
- • Se dokumentationen til softwaren, eller kontakt softwareproducenten for at få oplysninger om fejlfinding:
	- Kontroller, at programmet er kompatibelt med det operativsystem, der er installeret på computeren.
	- Kontroller, at computeren opfylder de minimumskrav til hardwaren, der er en forudsætning for at køre softwaren. Se dokumentationen til softwaren for oplysninger.
	- Kontroller, at programmet er installeret og konfigureret rigtigt.
	- Sørg for at enhedsdriverne ikke er i konflikt med programmet.
	- Hvis det er nødvendigt, skal du afinstallere programmet og derefter geninstallere det.

## <span id="page-31-1"></span><span id="page-31-0"></span>**Brug af supportværktøjer**

## **Dell Support Center**

Dell Support Center hjælper dig med at finde den service og support og de systemspecifikke oplysninger, du har brug for. Du kan få flere oplysninger om Dell Support Center og de tilgængelige supportværktøjer ved at klikke på fanen **Services**på **support.dell.com**.

Klik på **ikonet på proceslinjen for at starte** programmet. På startsiden findes links, der giver adgang til:

- • Selvhjælp (Fejlfinding, Sikkerhed, Systemydeevne, Netværk/internet, Sikkerhedskopiering/Gendannelse og Windows Vista®)
- • Advarsler (tekniske supportadvarsler med relevans for din computer)
- • Assistance fra Dell (Teknisk support med DellConnect™, Kundeservice, Undervisning og selvstudier, Sådan gør du-hjælp med Dell on Call og Onlinescanning med PC CheckUp)
- Om dit system (Systemdokumentation, Garantiinformation, Systeminformation, Opgraderinger og tilbehør)

Øverst på hjemmesiden til Dell Support Center kan du se computerens modelnummer sammen med servicekoden, kode til ekspresservice.

Du kan finde flere oplysninger om Dell Support Center i Dell Teknologiguide på harddisken eller på Dell Support-webstedet på **support.dell.com**.

## **Bipkoder**

Computeren kan udsende en række bip under opstart, hvis fejl eller problemer ikke kan vises på skærmen. Følgende gentagne bip-koder kan hjælpe dig med at fejlfinde problemer med computeren.

#### <span id="page-32-0"></span>**BEMÆRK:** Hvis du skal udskifte dele, kan du se *Servicehåndbog* på Dells supportwebsted på **support.dell.com**.

**Et bip** — Fejl i BIOS ROM-kontrolsum. Mulig fejl på bundkortet

Kontakt Dell for hjælp (se "Kontakt Dell" på side [47\)](#page-48-1).

**To bip** — Der er ikke registreret RAM

- • Fjern hukommelsesmoduler, geninstaller et modul, og genstart computeren. Hvis computeren starter normalt, kan det andet modul geninstalleres. Fortsæt, indtil du har identificeret det fejlbehæftede modul, eller geninstalleret alle moduler uden fejl.
- • Hvis det er muligt, så installer hukommelsesmoduler af samme type i computeren.
- • Hvis problemet fortsætter, kan du kontakte Dell (se "Kontakt Dell" på side [47](#page-48-1)).

**Tre bip** — Mulig fejl på bundkort

Kontakt Dell for hjælp (se "Kontakt Dell" på side [47](#page-48-1)).

#### **Fire bip** — Fejl ved RAM-læsning/skrivning

- • Sørg for, at der ikke er nogen specielle krav for placering af hukommelsesmodul/ hukommelsesstik (se *Servicehåndbog* på Dells supportwebsted på **support.dell.com**).
- • Kontroller, at de hukommelsesmoduler, du installerer, er kompatible med computeren.
- • Hvis problemet fortsætter, kan du kontakte Dell (se "Kontakt Dell" på side [47](#page-48-1)).

**Fem bip** — Fejl på realtidsur

Udskift batteriet.

## **Systemmeddelelser**

Hvis der er et problem med eller en fejl på computeren, viser den muligvis en systemmeddelelse, som kan hjælpe dig med at finde årsagen og den handling, der er nødvendig for at løse problemet.

**BEMÆRK:** Hvis den meddelelse, der vises, ikke findes i de følgende eksempler, kan du læse i dokumentationen til enten operativsystemet eller det program, der kørte, da meddelelsen blev vist. Se *Servicehåndbog* på Dell Support-webstedet på **support.dell.com**, eller se "Kontakt Dell" på side [47](#page-48-1) for at få hjælp.

#### **Advarsel! Tidligere forsøg på at genstarte systemet er fejlet ved kontrolpunkt [nnnn]. Hvis du har brug for hjælp til at løse dette problem, beder vi dig notere dette kontrolpunkt og kontakte Dells tekniske**

**support** — Computeren kunne ikke fuldføre startrutinen i tre på hinanden følgende tilfælde på grund af samme fejl. Se "Kontakt Dell" på side [47](#page-48-1) for at få hjælp.

#### **CMOS checksum error (fejl i CMOS-**

**kontrolsum)** — Mulig fejl på bundkortet, eller RTC-batteriet er næsten løbet tør for strøm. Udskift batteriet. Se "Kontakt Dell" på side [47](#page-48-1) for at få hjælp.

**CPU fan failure (fejl på CPU-blæser)** — Der er opstået en fejl på CPU-blæseren. Se "Kontakt Dell" på side [47](#page-48-1) for at få hjælp.

**Hard-disk drive failure (harddiskfejl)** — Mulig harddiskfejl under HDD POST. Se "Kontakt Dell" på side [47](#page-48-1) for at få hjælp.

**Hard-disk drive read failure (fejl ved læsning af harddisk)** — Mulig harddiskfejl under HDD boot test. Se "Kontakt Dell" på side [47](#page-48-1) for at få hjælp.

#### **No timer tick interrupt (ingen**

**timertaktslagsafbrydelse)** — En chip på systemkortet kan have en funktionsfejl, eller der kan være en fejl på bundkortet. Se "Kontakt Dell" på side [47](#page-48-1) for at få hjælp.

#### **USB over current error (aktuel fejl ved USB)** — Afbryd USB-enheden. USB-enheden skal bruge mere strøm for at fungere korrekt. Tilslut en ekstern strømkilde til USB-enheden. Hvis din enhed har to USB-kabler, kan du også tilslutte begge kabler.

## <span id="page-34-0"></span>**Hardwarefejlfinding**

Hvis en enhed enten ikke findes under installation af operativsystemet eller findes, men er forkert konfigureret, kan du bruge **Hardwarefejlfinding** til at løse inkompatibiliteten.

Anvendelse af Hardwarefejlfinding:

- **1.** Klik på Start → **Hjælp og support**.
- **2.** Skriv hardware troubleshooter i søgefeltet, og tryk på <Enter> for at starte søgningen.
- **3.** I søgeresultaterne skal du vælge den indstilling, der bedst beskriver problemet, og derefter udføre de resterende fejlfindingstrin.

## <span id="page-34-1"></span>**Dell Diagnostics**

Hvis du oplever et problem med computeren, skal du udføre kontrollerne under "Problemer med software" på side [27](#page-28-1) og køre Dell Diagnostics, før du kontakter Dell for teknisk assistance.

- **BEMÆRK:** Dell Diagnostics fungerer kun på Dell-computere.
- **BEMÆRK:**Mediet Drivers and Utilities er ekstraudstyr og følger muligvis ikke med computeren.

Se afsnittet Systeminstallation i *Servicehåndbog* for at se computerens konfigurationsinformation, og for at sørge for, at den enhed, som du vil teste, er vist i systeminstallationsprogrammet, og er aktiv. Start Dell Diagnostics fra din harddisk eller fra mediet Drivers and Utilities

### **Start af Dell Diagnostics fra harddisken**

Dell Diagnostics findes på en skjult partition med diagnoseværktøj på din harddisk.

- **BEMÆRK:** Hvis pc'en ikke viser et skærmbillede, kan du se "Kontakt Dell" på side [47.](#page-48-1)
- **1.** Kontroller, at computeren er tilsluttet korrekt til en stikkontakt, som fungerer korrekt.
- **2.** Tænd for (eller genstart) computeren.
- **3.** Når DELL™-logoet vises, skal du trykke på <F12> med det samme. Vælg **Diagnostics** fra startmenuen, og tryk på <Enter>.
- **BEMÆRK:** Hvis du venter for længe. og operativsystemlogoet vises, skal du fortsat vente, indtil du ser skrivebordet i Microsoft® Windows®, og derefter lukke computeren og forsøge igen.
- **BEMÆRK:** Hvis du ser en meddelelse om, at der ikke blev fundet en partition med diagnosticeringsværktøjet, køres Dell Diagnostics fra mediet Drivers and Utilities.

**4.** Tryk på en vilkårlig tast for at starte Dell Diagnostics fra partitionen med diagnosticeringshjælpeværktøjet på harddisken.

#### **Start af Dell Diagnostics fra mediet Drivers and Utilities**

- **1.** Indsæt mediet Drivers and Utilities.
- **2.** Luk computeren, og genstart den derefter. Når DELL-logoet vises, skal du omgående trykke på <F12>.
- **BEMÆRK:** Hvis du venter for længe,  $\mathscr{M}$ og operativsystemlogoet vises, skal du fortsat vente, indtil du ser skrivebordet i Microsoft® Windows®, og derefter lukke computeren og forsøge igen.
- **BEMÆRK:** De næste trin ændrer kun Ø boot-sekvensen denne ene gang. Ved den næste opstart starter computeren i overensstemmelse med de enheder, der er angivet i systemkonfigurationsprogrammet.
- **3.** Når listen med startenheder vises, skal du fremhæve **cd/dvd/cd-rw** og trykke på <Enter>.
- **4.** Vælg indstillingen **Boot from CD-ROM (Start fra cd-rom)** fra menuen, som kommer frem, og tryk på <Enter>.
- **5.** Skriv 1 for at starte cd-menuen, og tryk på <Enter> for at fortsætte.
- **6.** Vælg **Run the 32 Bit Dell Diagnostics (Kør 32-bit Dell Diagnostics)** fra den nummererede liste. Hvis der er anført flere versioner, vælges versionen, som er relevant for computeren.
- **7.** Når **hovedmenuen** for Dell Diagnostics vises, skal du vælge den test, du vil køre.

## <span id="page-37-0"></span>**Indstillinger til systemgendannelse**

Du kan gendanne operativsystemet på følgende måder:

- • Systemgendannelse gendanner computeren til en tidligere driftstilstand, uden at datafilerne bliver påvirket. Brug Systemgendannelse som den første løsning til at gendanne operativsystemet og bevare datafilerne.
- • Dell Factory Image Restore gendanner harddisken til den driftstilstand, den var i, da du købte computeren. Dell Factory Image Restore sletter permanent alle data på harddisken og fjerner alle programmer, der er installeret, efter at du modtog computeren. Brug kun Dell Factory Image Restore, hvis Systemgendannelse ikke løste problemet med operativsystemet.
- • Hvis der fulgte et Operating System-medie med computeren, kan du bruge det til at gendanne operativsystemet. Hvis du bruger Operating System-mediet, slettes alle datafiler på harddisken imidlertid også. Brug kun disken, hvis hverken Systemgendannelse eller Dell Factory Image Restore løste problemet med operativsystemet.

## <span id="page-38-1"></span><span id="page-38-0"></span>**Systemgendannelse**

Windows-operativsystemerne giver mulighed for Systemgendannelse, hvilket gør det muligt at sætte computeren tilbage til en tidligere driftstilstand (uden at datafilerne bliver påvirket), hvis ændringer af hardware, software eller andre systemindstillinger har efterladt computeren i en uønsket driftstilstand. Alle ændringer, som Systemgendannelsen laver på computeren er helt reversible.

**FORSIGTIG: Foretag reglmæssig backup af dine datafiler. System Restore (Systemgendannelse) viser ikke dine datafiler eller reparerer dem.**

**BEMÆRK:** Fremgangsmåderne i dette dokument er skrevet til standardvisningen i Windows, og derfor passer de muligvis ikke, hvis du har indstillet din Dell™ computer til Windows klassisk visning.

### **Sådan startes Systemgendannelse**

- **1.** Klik på **Start** .
- **2.** I feltet **Start søgning** skal du skrive Systemgendannelse og derefter trykke på <Enter>.
- **BEMÆRK:** Vinduet **Brugerkontokontrol**  $\mathscr{M}$ vises muligvis. Hvis du har administratorrettigheder til computeren, skal du klikke på **Fortsæt**. Ellers skal du kontakte administratoren for at fortsætte med den ønskede handling.
- **3.** Klik på **Næste**, og følg vejledningen på skærmen.

Hvis Systemgendannelse ikke løste problemet, kan du fortryde den sidste systemgendannelse.

#### <span id="page-39-0"></span>**Undoing the Last System Restore (Fortryd den sidste foretagne systemgendannelse)**

- **BEMÆRK:** Inden du fortryder den sidste systemgendannelse, skal du gemme og lukke alle åbne filer og lukke alle åbne programmer. Du må ikke ændre, åbne eller slette filer eller programmer, før systemgendannelsen er udført.
- **1.** Klik på **Start** .
- **2.** I feltet **Start søgning** skal du skrive Systemgendannelse og derefter trykke på <Enter>.
- **3.** Klik på **Fortryd min seneste gendannelse**, og klik på **Næste**.

## **Dell Factory Image Restore**

- **FORSIGTIG: Brug af Dell Factory Image Restore sletter permanent alle data på harddisken og fjerner alle programmer og drivere, der er installeret, efter at du modtog computeren. Sikkerhedskopier om muligt dataene, før du bruger disse muligheder. Brug kun Dell Factory Image Restore, hvis Systemgendannelse ikke løste problemet med operativsystemet.**
- **BEMÆRK:** Dell Factory Image Restore er  $\mathscr{Q}$ muligvis ikke tilgængelige i visse lande eller på visse computere.

Denne mulighed gendanner harddisken til den driftstilstand, den var i, da du købte computeren. Alle programmer og filer, der er tilføjet, siden du modtog computeren – inklusive datafiler – slettes permanent fra harddisken. Datafiler inkluderer dokumenter, regneark, e-mailmeddelelser, digitale fotos, musikfiler osv. Om muligt skal du sikkerhedskopiere alle dataene, før du bruger Factory Image Restore.

#### **Dell:Factory Image Restore**

- **1.** Tænd computeren. Når Dell-logoet vises, skal du trykke på <F8> adskillige gange for åbne vinduet i **Vista Avancerede startindstillinger**.
- **BEMÆRK:** Hvis operativsystemets logo vises, skal du vente, indtil du ser Microsoft® Windows®-skrivebordet. Luk derefter computeren, og prøv igen.
- **2.** Vælg **Reparer computeren**.
- **3.** Vinduet **Indstillinger for systemgendannelse** vises.
- **4.** Vælg et tastaturlayout, og klik på **Næste**.
- **5.** For at får adgang til gendannelsesfunktionerne skal du logge på som lokal bruger. For at få adgang til kommandoprompten skal du skrive administrator i feltet **Brugernavn**, og derefter klikke på **OK**.
- **6.** Klik på **Dell Factory Image Restore**. Velkomstskærmbilledet **Dell Factory Image Restore** vises.
- **BEMÆRK:** Afhængig af din konfiguration kan du blive nødt til at vælge **Dell Factory Tools** og derefter **Dell Factory Image Restore**.
- **7.** Klik på **Næste**. Skærmbilledet **Bekræft sletning af data** vises.
- **FORSIGTIG: Hvis du ikke vil fortsætte med Factory Image Restore skal du klikke på Annuller.**
- **8.** Klik på afkrydsningfeltet for at bekræfte, at du ønsker at fortsætte med at genformatere harddisken og gendanne systemsoftwaren til standardindstillingerne, og klik derefter på **Næste**.

Gendannelsesprocessen begynder og kan vare fem minutter eller mere. Der vises en besked, når operativsystemet og de fabriksinstallerede programmer er gendannet til standardindstillingerne.

**9.** Klik på **Afslut** for at genstarte systemet.

## <span id="page-41-0"></span>**Geninstallation af operativsystemet**

## **Inden du går i gang**

Hvis du overvejer at geninstallere Windowsoperativsystem for at rette et problem med en nyligt installeret driver, skal du først bruge funktionen Tilbageførsel af Enhedsdriver i Windows. Hvis Tilbageførsel af enhedsdriver ikke løser problemet, så brug Systemgendannelse for at få dit operativsystem til operativtilstanden det var i, før du installerede den nye enhedsdriver. Se "Systemgendannelse" på side [37](#page-38-1).

**FORSIGTIG: Inden du udfører installation, skal du sikkerhedskopiere alle datafiler på harddisken. Ved konventionelle harddiskkonfigurationer er harddisken det første drev, der genkendes af computeren.**

Brug kun mediet til geninstallation af operativsystemet som en sidste udvej til gendannelse af operativsystemet.

For at geninstallere Windows, har du brug for følgende enheder:

- • Operativsystemets medie
- • Mediet Dell Drivers and Utilities
- **BEMÆRK:**Mediet Dell Drivers and Utilities indeholder drivere, der blev installeret under samlingen af computeren. Brug mediet Dell Drivers and Utilities til at indlæse alle nødvendige drivere. Alt afhængigt af, hvilken region du har bestilt computeren i, og om du har bestilt medierne, følger mediet Dell Drivers and Utilities og mediet Operating System muligvis ikke med computeren. Du kan også bruge Dell Factory Image Restore, da det indeholder alle driverne, der findes til din computer.

#### <span id="page-42-0"></span>**Geninstallation af Windows Vista**

Geninstallationsprocessen kan tage 1 til 4 timer at gennemføre. Når du har geninstalleret operativsystemet, skal du også geninstallere enhedsdriverne, antivirusprogrammet og anden software.

- **1.** Gem, og luk alle åbne filer, og afslut alle åbne programmer.
- **2.** Indsæt mediet Operating System.
- **3.** Klik på **Afslut**, hvis meddelelsen **Installer Windows** vises.
- **4.** Genstart computeren.
- **5.** Når DELL-logoet vises, skal du trykke på <F12> med det samme.
- **BEMÆRK:** Hvis operativsystemlogoet  $\mathbb Z$ vises, skal du fortsat vente, indtil du ser skrivebordet i Microsoft® Windows®, og derefter lukke computeren og forsøge igen.
- **BEMÆRK:** De næste trin ændrer kun  $\mathscr U$ boot-sekvensen denne ene gang. Ved den næste opstart starter computeren i overensstemmelse med de enheder, der er angivet i systemkonfigurationsprogrammet.
- **6.** Når listen med startenheder vises, skal du fremhæve **cd/dvd/cd-rw-drevet** og trykke på <Enter>.
- **7.** Tryk på en vilkårlig tast for at **Starte fra cdrom**, og følg instruktionerne på skærmen for at fuldføre installationen.

## <span id="page-43-0"></span>**Få hjælp**

Hvis du kommer ud for et problem med computeren, skal du bruge følgende fremgangsmåde til diagnosticering og fejlfinding:

- **1.** Se "Problemløsning" på side [23](#page-24-1) for at finde oplysninger og procedurer, der vedrører det problem, der opleves med computeren.
- **2.** Se "Dell Diagnostics" på side [33](#page-34-1) for procedurer til kørsel af Dell Diagnostics.
- **3.** Udfyld "Tjekliste til diagnosticering" på side [46.](#page-47-1)
- **4.** Brug Dells omfattende udbud af onlinetjenester på Dell Support (**support.dell.com**) som hjælp til installation og fejlfindingsfremgangsmåder. Se "Onlinetjenester" på side [43](#page-44-1) for af få vist en mere omfattende oversigt over Dell Support online.
- **5.** Hvis de foregående trin ikke løser problemet, kan du se "Kontakt Dell" på side [47.](#page-48-1)
- **BEMÆRK:** Ring til Dell Support fra en telefon i nærheden af eller ved computeren, så en supportmedarbejder kan hjælpe dig med eventuelle nødvendige procedurer.
- **BEMÆRK:** Dells system med koder for ekspresservice er muligvis ikke tilgængeligt i alle lande.

Når Dells automatiske telefonsystem beder dig om det, skal du indtaste din ekspresservicekode, så samtalen stilles direkte ind til den rigtige supportmedarbejder. Hvis du ikke har en kode for ekspresservice, skal du åbne mappen **Dell Accessories (Dell-tilbehør)**, dobbeltklikke på ikonet **Express Service Code (Kode for ekspresservice)** og følge instruktionerne.

**BEMÆRK:** Nogle af de følgende services er ikke altid tilgængelige alle steder uden for USA. Ring til din lokale Dell-repræsentant for at få oplysninger om tilgængeligheden.

## <span id="page-44-0"></span>**Teknisk support og kundeservice**

Dells supportservice står til rådighed med svar på dine spørgsmål om Dell-hardware. Vores supportmedarbejdere bruger computerbaseret diagnosticering til at give hurtige og præcise svar.

Se "Inden du ringer" på side [46](#page-47-2), hvis du har brug for at kontakte Dells supportservice, og se derefter kontaktoplysningerne for dit område, eller gå til **support.dell.com**.

## **DellConnect**

DellConnect er et simpelt onlineadgangsværktøj, der gør en medarbejder tilknyttet Dells service og support i stand til at få adgang til din computer via en bredbåndsforbindelse, diagnosticere dit problem og reparere det hele, mens du overvåger det. Gå til **support.dell.com**, og klik på **DellConnect** for at få flere oplysninger.

## <span id="page-44-1"></span>**Onlinetjenester**

Du kan lære mere om Dell-produkter og -tjenester på følgende websteder:

- • **www.dell.com**
- • **www.dell.com/ap** (kun asiatiske lande og lande i Stillehavsområdet)
- • **www.dell.com/jp** (kun Japan)
- • **www.euro.dell.com** (kun Europa)
- • **www.dell.com/la** (kun latinamerikanske og caribiske lande)
- • **www.dell.ca** (kun Canada)

Du kan få adgang til Dell Support via de følgende websteder og e-mail-adresser:

Dell Support-websteder

- • **support.dell.com**
- • **support.jp.dell.com** (kun Japan)
- • **support.euro.dell.com** (kun Europa)

<span id="page-45-0"></span>**Få hjælp**

E-mail-adresser til Dell Support

- • **mobile\_support@us.dell.com**
- • **support@us.dell.com**
- • **la-techsupport@dell.com** (kun latinamerikanske og caribiske lande)
- • **apsupport@dell.com** (kun lande i Asien/ Stillehavsområdet)

Dells e-mail-adresser til markedsføring og salg

• **apmarketing@dell.com** (kun asiatiske lande og lande i Stillehavsområdet)

• **sales\_canada@dell.com** (kun Canada) Anonym FTP (file transfer protocol):

• **ftp.dell.com**

Log på som bruger: anonym, og brug din e-mail-adresse som din adgangskode.

## **Automatiseret ordrestatustjeneste**

Til at kontrollere status for en ordre, eller hvis du har et problem med din ordre, f.eks. en manglende del, forkerte dele eller forkert fakturering, kan du kontakte Dell (se "Kontakt Dell" på side [47,](#page-48-1) eller gå til **support.dell.com).**

**BEMÆRK:** Sørg for at have din faktura eller pakkeseddel ved hånden, når du ringer.

## **Produktoplysninger**

Hvis du har brug for oplysninger om yderligere produkter, der kan fås hos Dell, eller hvis du gerne vil afgive en bestilling, kan du besøge Dells websted på

**www.dell.com**. Oplysninger om, hvilket telefonnummer du skal ringe til i dit område, og om, hvordan du kontakter en salgsspecialist, se "Kontakt Dell" på side [47.](#page-48-1)

## <span id="page-46-0"></span>**Returnering af varer til reparation under garantien eller til refundering**

Uanset om du returnerer varerne til reparation eller refundering, skal du klargøre dem på følgende måde:

- **1.** Ring til Dell for at få et RMA-nummer, og skriv det tydeligt og iøjnefaldende uden på kassen.
- **BEMÆRK:** For vejledning i at finde det telefonnummer, du skal ringe til i dit område, se "Kontakt Dell" på side [47.](#page-48-1)
- **2.** Vedlæg en kopi af fakturaen og et brev, der beskriver årsagen til returen.
- **3.** Vedlæg en kopi af tjeklisten til diagnosticering (se "Tjekliste til diagnosticering" på side [46](#page-47-1)), og angiv, hvilke test du har kørt, samt alle de fejlmeddelelser, der blev rapporteret af Dell Diagnostics (se "Dell Diagnostics" på side [33\)](#page-34-1).
- **4.** Vedlæg alt ekstraudstyr, der hører til den eller de varer, der returneres (strømkabler, software, vejledninger, osv.), hvis returnering sker med henblik på refundering.
- **5.** Pak det udstyr, der skal returneres, i den originale (eller tilsvarende) emballage.
- **BEMÆRK:** Du skal selv betale forsendelsesomkostningerne. Du har også ansvaret for at forsikre alle returnerede produkter, og du påtager dig tabsrisikoen under transporten til Dell. Efterkravspakker accepteres ikke.
- **BEMÆRK:** Returneringer, hvor et eller flere  $\mathscr{U}$ af ovennævnte krav ikke er opfyldt, vil blive afvist ved Dells varemodtagelse og returneret til dig.

#### <span id="page-47-0"></span>**Få hjælp**

## <span id="page-47-2"></span>**Inden du ringer**

**BEMÆRK:** Sørg for at have din kode for ekspresservice klar, når du ringer. Denne kode hjælper Dells automatiske supporttelefonsystem med at stille dit opkald det rigtige sted hen. Du vil muligvis også blive spurgt om dit servicemærkat (placeret på bagsiden eller under skærmen. Vip skærmen 40° for at se servicemærkatet).

Husk at udfylde den efterfølgende tjekliste til diagnosticering. Hvis det er muligt, skal du tænde computeren, inden du ringer til Dell for at få hjælp. Ring fra en telefon ved eller i nærheden af computeren. Du vil muligvis blive bedt om at skrive nogle kommandoer på tastaturet, videregive detaljerede oplysninger under handlinger eller forsøge fejlfindingstrin, der kun er mulige på selve computeren. Sørg for at have dokumentationen til computeren ved hånden.

#### <span id="page-47-1"></span>**Tjekliste til diagnosticering**

- • Navn:
- • Dato:
- • Adresse:
- • Telefonnummer:
- • Servicemærkat og kode for ekspresservice findes på et mærkat under skærmens glas. Vip skærmen 40° for at se servicemærkatet):
- • RMA-nummer (hvis du har fået et af en supporttekniker hos Dell):
- • Operativsystem og version:
- • Enheder:
- • Udvidelseskort:
- • Er du tilsluttet et netværk? Ja/Nej
- • Netværk, version og netværksadapter:
- • Programmer og versioner:

<span id="page-48-0"></span>I dokumentationen til dit operativsystem kan du finde vejledning i, hvordan du identificerer indholdet i computerens startfiler. Hvis computeren har en printer tilsluttet, skal du udskrive alle filerne. Ellers skal du skrive indholdet i alle filerne ned, inden du ringer til Dell.

- • Fejlmeddelelse, bipkode eller diagnosticeringskode:
- • Beskrivelse af problemet og af de fejlfindingsprocedurer, du har udført:

## <span id="page-48-1"></span>**Sådan kontaktes Dell**

Kunder i USA skal ringe til 800-WWW-DELL (800-999-3355).

**BEMÆRK:** Hvis du ikke har en aktiv <u>U</u> internetforbindelse, kan du finde kontaktoplysninger på købskvitteringen, pakkeslippen, fakturaen eller i Dells produktkatalog.

Dell giver adgang til flere muligheder for online- og telefonbaseret support og service. Tilgængeligheden varierer for de enkelte lande og produkter, og nogle tjenester findes muligvis ikke i dit område.

#### **Få hjælp**

Sådan kontakter du Dell omkring salg, teknisk support eller kundeservice:

- **1.** Besøg **support.dell.com**.
- **2.** Kontroller dit land eller område i **Vælg et land/område** i rullemenuen nederst på siden.
- **3.** Klik på **Kontakt os** til venstre på siden.
- **4.** Vælg det relevante service- eller supportlink alt afhængigt af, hvad du har brug for.
- **5.** Vælg den metode til at kontakte Dell, der passer dig bedst.

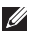

**BEMÆRK:** For at få teknisk support skal du udfylde tjeklisten til diagnosticering (se "Tjekliste til diagnosticering" på side [46](#page-47-1)), inden du ringer til Dell.

## <span id="page-50-0"></span>**Find flere oplysninger og ressourcer**

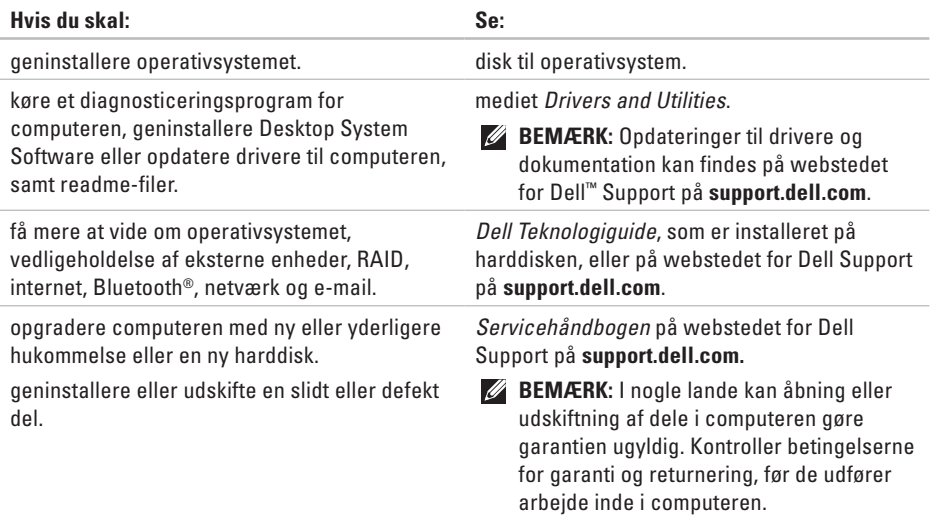

<span id="page-51-0"></span>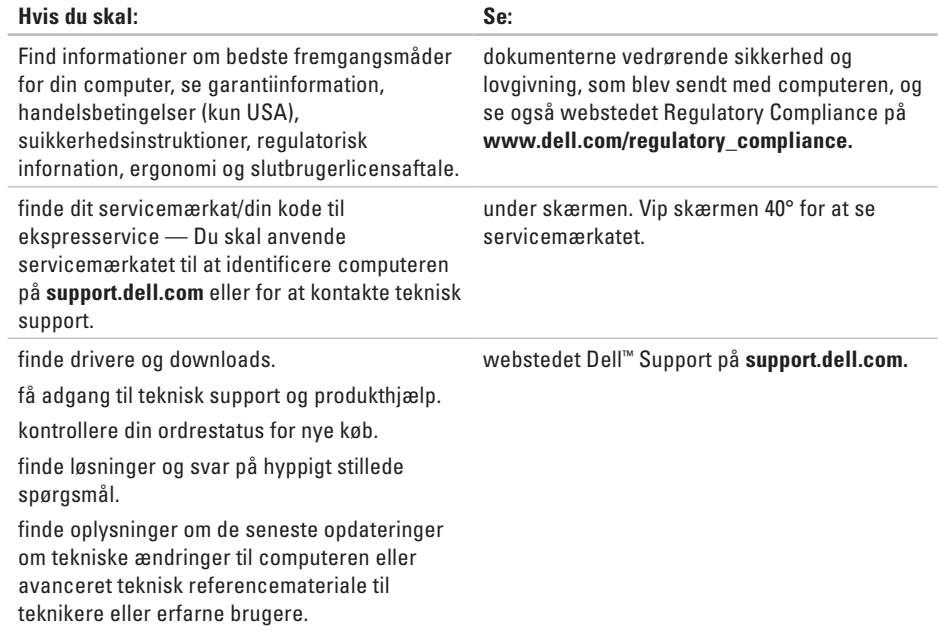

#### <span id="page-52-1"></span><span id="page-52-0"></span>**Systemmodel**

Studio One 1909

Dette afsnit indeholder oplysninger, som du kan have brug for, når du klargør, opdaterer drivere til eller opgraderer computeren.

 $\mathscr U$ 

**BEMÆRK:** Udvalget kan variere alt afhængigt af regionen. For flere oplysninger angående konfiguration af din computer kan du klikke på **Start** <sup>●</sup> → **Hjælp og support** og vælge muligheden for at se oplysninger om din computer.

#### **Processor**

Intel® Core™2 Duo

Intel Core2 Quad

Intel Celeron®

Intel Celeron Dual-Core

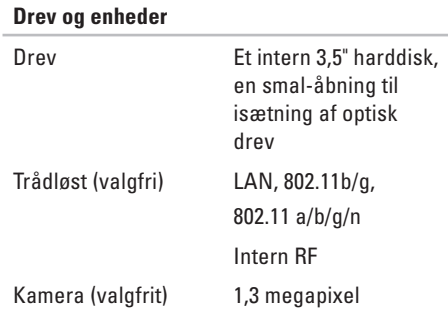

<span id="page-53-0"></span>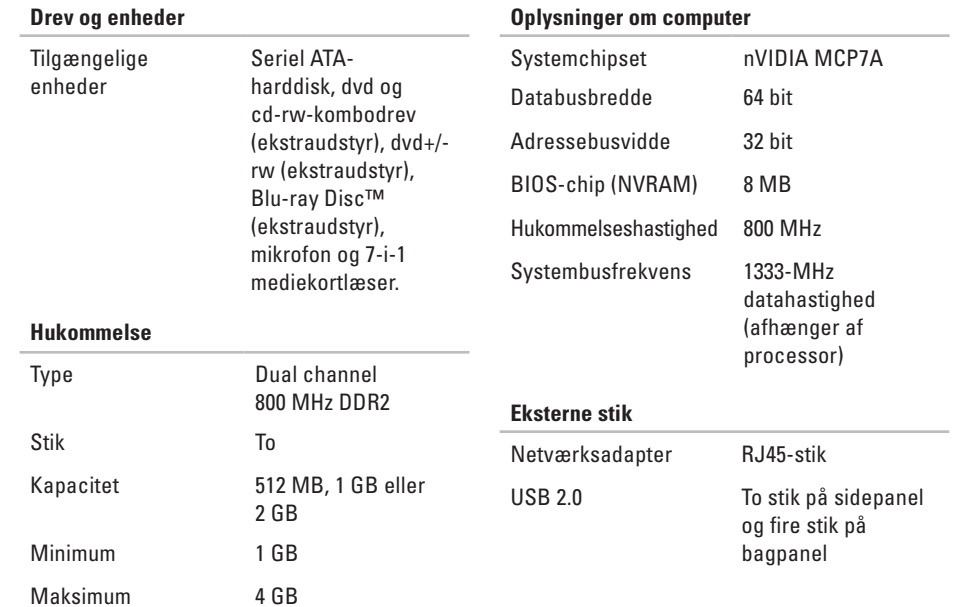

<span id="page-54-0"></span>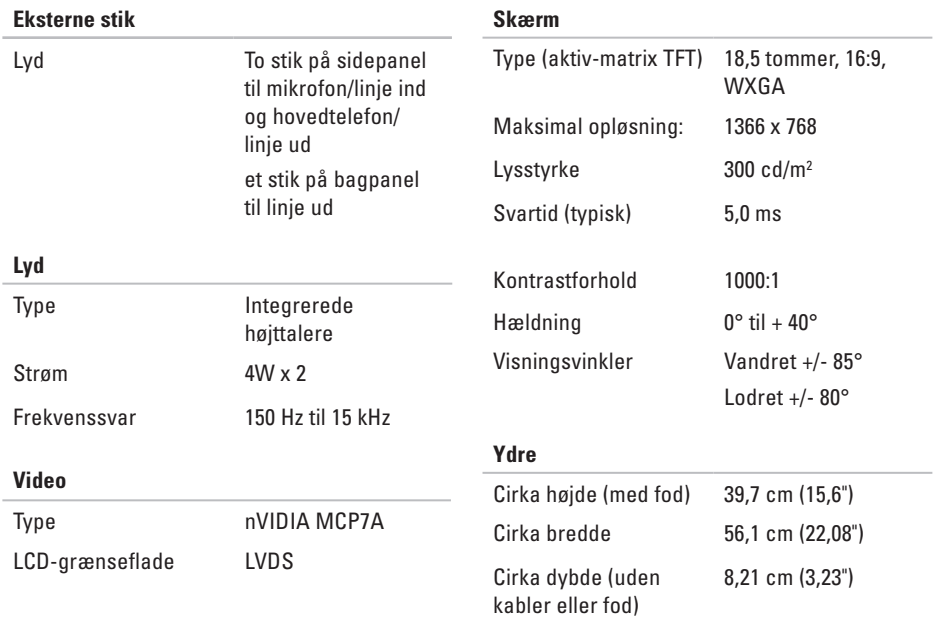

<span id="page-55-0"></span>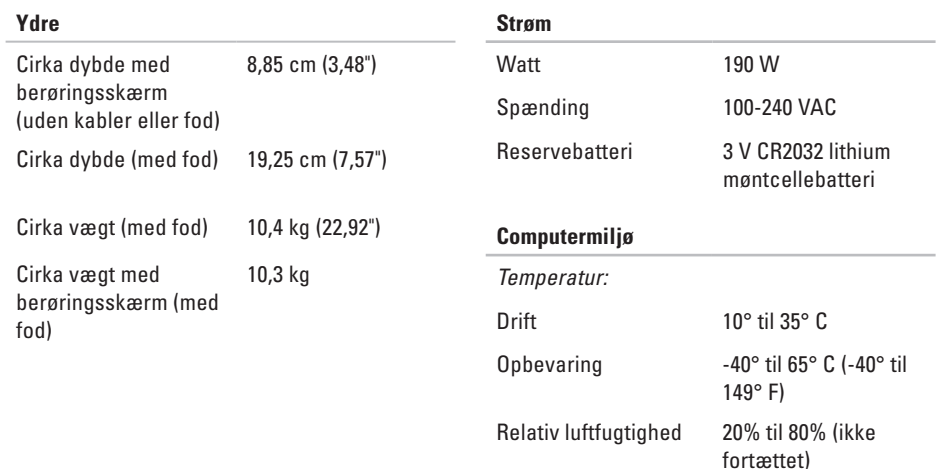

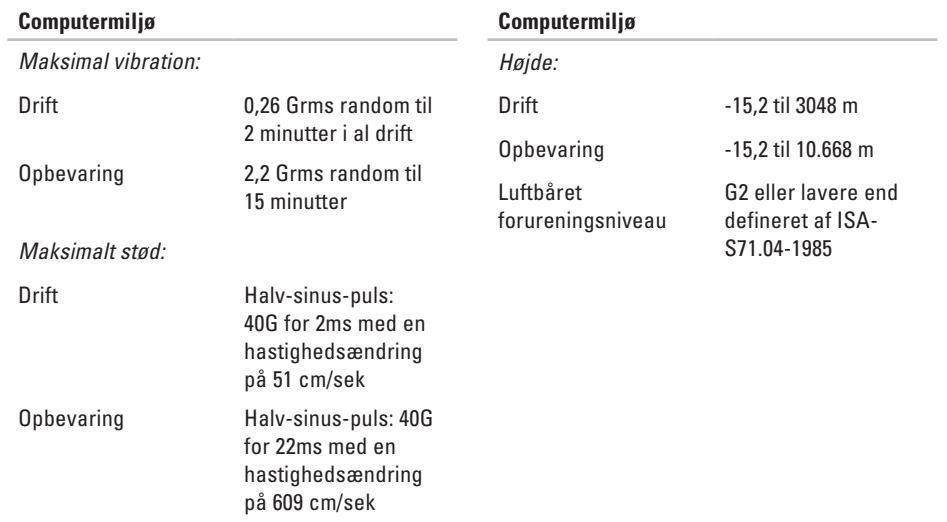

## <span id="page-57-0"></span>**Tillæg**

Oplysningerne i dette dokument gælder også for nedenstående produkter:

- • Dell™ Studio One 1909
- • Dell™ Studio One 19

## **Macrovision-produktmeddelelse**

Dette produkt indeholder ophavsretsbeskyttet teknologi, der er beskyttet af amerikanske patenter og andre former for intellektuel ejendomsret, der tilhører Macrovision Corporation og andre rettighedshavere. Anvendelse af den ophavsretsbeskyttede teknologi skal være autoriseret af Macrovision Corporation og er beregnet til hjemmebrug eller til andre begrænsede fremvisningsformål, med mindre andet er autoriseret af Macrovision Corporation. Reverse engineering og disassemblering er forbudt.

## <span id="page-58-0"></span>**Indeks**

## **B**

berøringsskærm **[18](#page-19-0)** bevægelser **[19](#page-20-0)** bevægelser på berøringsskærm bevægelser multi-touch-bevægelser **[19](#page-20-0)**

### **C**

cd'er, afspille og oprette **[21](#page-22-0)** chipsæt **[52](#page-53-0)** computer vægte og dimensioner **[53](#page-54-0)** computerens egenskaber **[21](#page-22-0)** computermiljø **[54](#page-55-0)**

computer, opsætning **[5](#page-6-0)**

#### **D**

DellConnect **[43](#page-44-0)** Dell Diagnosticering **[33](#page-34-0)** Dell:Factory Image Restore **[36](#page-37-0)** Dell Support Center **[30](#page-31-0)** Dell Supports websted **[50](#page-51-0)** Dell Technology Guide for flere oplysninger **[49](#page-50-0)** Dell Touch Zone **[18](#page-19-0)** drev og enheder **[51](#page-52-0)** drivere og downloads **[50](#page-51-0)** dvd'er, afspille og oprette **[21](#page-22-0)**

## **E**

e-mail-adresser for teknisk support **[44](#page-45-0)**

#### **Indeks**

energi spare **[22](#page-23-0)**

## **F**

finde flere oplysninger **[49](#page-50-0)** forsendelse af produkter til returnering eller reparation **[45](#page-46-0)** FTP logon, anonym **[44](#page-45-0)** fysiske specifikationer **[53](#page-54-0)**

#### **G**

garantireturneringer **[45](#page-46-0)** gendanne fabriks-systemafbildning **[38](#page-39-0)** geninstallation af Windows **[36](#page-37-0)**

#### **H**

Hardware fejlfinding **[33](#page-34-0)** hardwareproblemer diagnosticere **[33](#page-34-0)**

hjælp få assistance og support **[42](#page-43-0)** hovedtelefon stik på forsiden **[13](#page-14-0)**, **[15](#page-16-0)** hukommelse minimum og maksimum **[52](#page-53-0)** hukommelsesproblemer løse **[27](#page-28-0)**

#### **I**

indstillinger til geninstallation af system **[36](#page-37-0)** internetforbindelse **[9](#page-10-0)** ISP internetudbyder **[9](#page-10-0)**

#### **K**

kontakt til Dell online **[47](#page-48-0)** kundeservice **[43](#page-44-0)**

## **L**

løse problemer **[23](#page-24-0)** luftgennemstrømning, muliggøre **[5](#page-6-0)** lyd **[53](#page-54-0)** lysdiode for harddiskaktivitet **[15](#page-16-0)**

## **M**

mediekortlæser **[14](#page-15-0)** Memory Stick-læser **[14](#page-15-0)** mikrofonstik **[15](#page-16-0)** MMC **[14](#page-15-0)** Multi Media Card læser **[14](#page-15-0)**

### **N**

netværksforbindelse løse **[25](#page-26-0)** netværkshastighed test **[25](#page-26-0)**

netværksstik placering **[16](#page-17-0)**

## **O**

oplysninger om computer **[52](#page-53-0)** opsætning, inden du går i gang **[5](#page-6-0)**

#### **P**

porte og stik **[52](#page-53-0)** problemer, løse **[23](#page-24-0)** processor **[51](#page-52-0)** produkter oplysninger og køb **[44](#page-45-0)**

#### **R**

ressourcer, finde mere **[49](#page-50-0)** ringe til Dell **[46](#page-47-0)**

#### **S**

SD kortlæser **[14](#page-15-0)**

#### **Indeks**

sikkerhedskopiering oprettelse **[22](#page-23-0)** softwarefunktioner **[21](#page-22-0)** softwareproblemer **[27](#page-28-0)** specifikationer **[51](#page-52-0)** stik set bagfra **[14](#page-15-0)** stik på forsiden **[12](#page-13-0)** stik til indgående linje **[15](#page-16-0)** strømproblemer, løse **[26](#page-27-0)** strømspecifikationer **[54](#page-55-0)** support e-mail-adresser **[44](#page-45-0)** support-websteder verdensomspændende **[43](#page-44-0)** svip **[19](#page-20-0)** Systemgendannelse **[36](#page-37-0)** systemmeddelelser **[31](#page-32-0)**

## **T**

tænd/sluk-knap og lys **[15](#page-16-0)** teknisk support **[43](#page-44-0)** tilpasning dit skrivebord **[21](#page-22-0)** tilslutte/tilslutning anvendelse af modem **[10](#page-11-0)** netværkskabel (ekstraudstyr) **[6](#page-7-0)** trådløst tastatur **[7](#page-8-0)** via DSL **[10](#page-11-0)** via WLAN **[10](#page-11-0)** trådløs mus og trådløst tastatur gentilslutning **[24](#page-25-0)** trådløs netværksforbindelse **[25](#page-26-0)** trådløs synkroniseringsknap **[16](#page-17-0)**

**Indeks** 

## **U**

udvidelsesbus **[5](#page-54-0) 3** understøttelse af hukommelse **[5](#page-53-0) 2** USB 2.0 stik på bagsiden **1 [4](#page-15-0)**, **[1](#page-17-0) 6**

## **V**

ventilation, sikre **[5](#page-6-0)**

## **W**

Windows, geninstallation **[3](#page-37-0) 6** Windows Vista ® geninstallering **[4](#page-42-0) 1** guiden Programkompatibilitet **[2](#page-29-0) 8**

### **X**

xD-Picture Card-læser **[1](#page-15-0) 4**

Trykt i Irland.

www.dell.com | support.dell.com

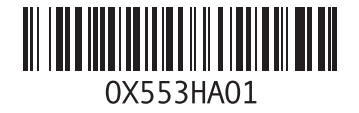